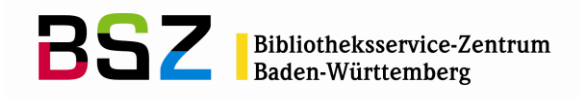

MusIS-Handreichung 7

**Recherche in** *imdas pro* **Beispielsammlung**

Herausgegeben vom Bibliotheksservice-Zentrum Baden-Württemberg Stand: Mai 2012

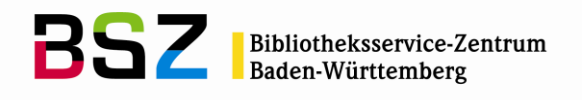

### **MusIS-Handreichung 7: Recherche in** *imdas pro***: Beispielsammlung**

Vorliegendes Dokument ist unter der deutschen Creative-Commons-Lizenz CC BY-NC-ND Version 3.0 veröffentlicht, d. h. das Dokument bzw. sein Inhalt darf für nichtkommerzielle Zwecke frei genutzt und weitergegeben werden unter der Voraussetzung, dass das BSZ als Rechteinhaber genannt wird. Es ist jedoch nicht gestattet, das Dokument bzw. seinen Inhalt zu bearbeiten, abzuwandeln oder in anderer Weise zu verändern.

Der ausführliche Lizenztext ist einzusehen unter: <http://creativecommons.org/licenses/by-nc-nd/3.0/de/>

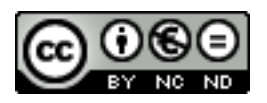

Von diesen Bestimmungen ausgenommen sind alle Abbildungen in diesem Dokument (Screenshots der Software *imdas pro*), die nicht unter Urheberschaft des BSZ stehen. Hier gilt das gesetzliche Urheberrecht.

### **Die Handreichung wurde erstellt von:**

Jens M. Lill überarb. von Sophie Rölle MuseumsInformationsSystem (MusIS) Telefon: +49 7531 88 4932 Mail: jens.lill@bsz-bw.de

Bibliotheksservice-Zentrum Baden-Württemberg (BSZ) Universität Konstanz 78457 Konstanz / Germany

URL: http://www.bsz-bw.de/mare/museen/index.html

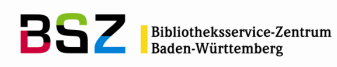

# **Inhaltsverzeichnis**

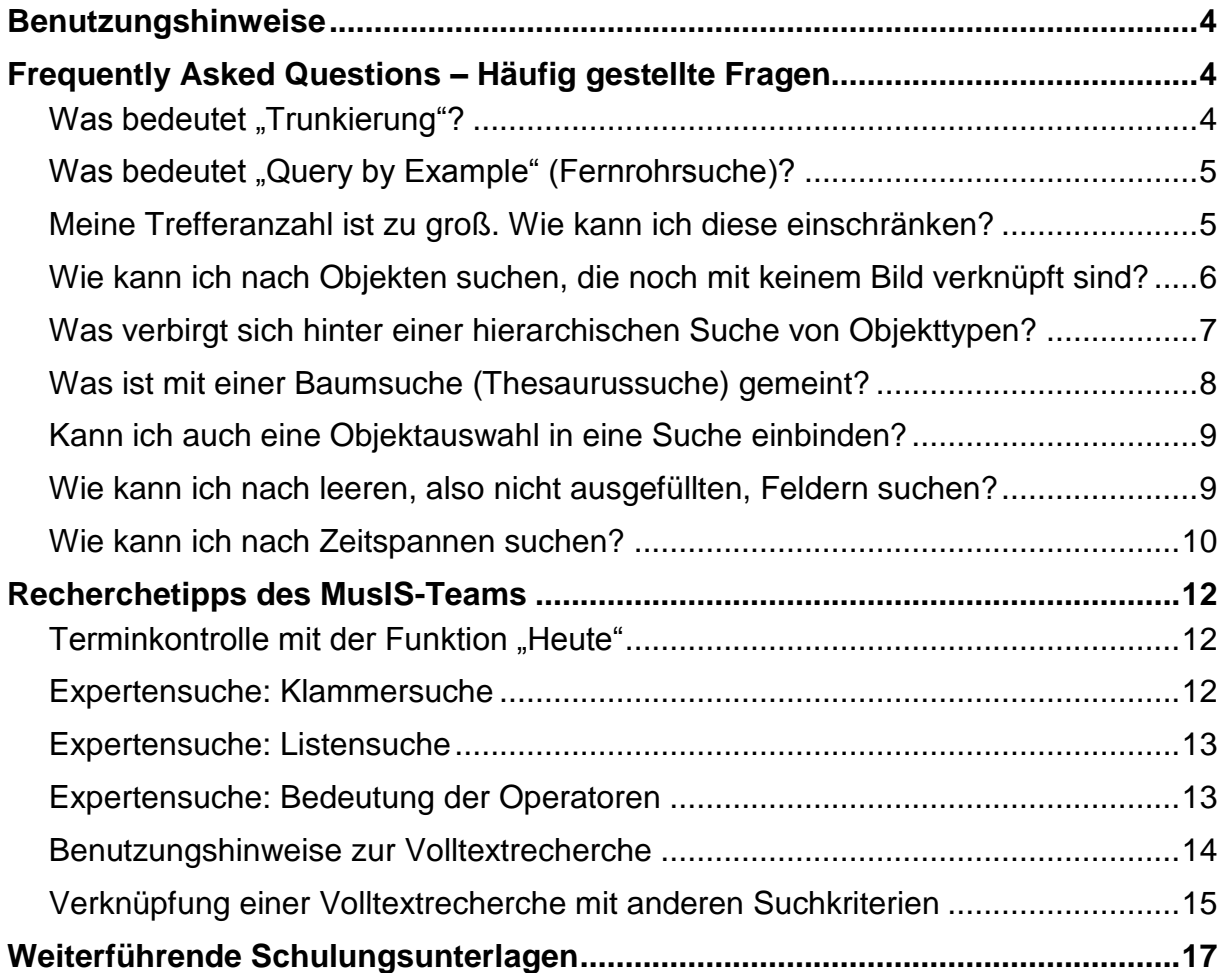

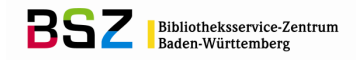

## <span id="page-3-0"></span>**Benutzungshinweise**

Die vorliegende Beispielsammlung zur Recherche in *imdas pro* stützt sich auf Bereiche, die im Sommer 2010 in einem gesonderten *Recherche-Workshop* am BSZ vermittelt worden sind sowie auf besonders häufige Fragestellungen aus den MusIS-Museen. Eine kontinuierliche Erweiterung der Beispielsammlung ist vorgesehen.

Die Beispielsammlung ist als praktische Ergänzung zu den BSZ-Schulungsunterlagen gedacht, Teilbereiche werden in diesem Dokument ausführlicher dargestellt. Zu den Punkten "Laden und Speichern von Recherchen", "Anlegen und Bearbeiten von Objektauswahlen", "Konfiguration und Sortierung der Objektliste" sowie "Druck- und Exportmöglichkeiten von Rechercheergebnissen" konsultieren Sie bitte die entsprechenden Kapitel in den BSZ-Schulungsunterlagen.

Die Beispielsammlung ist in die beiden Bereiche FAQ – Frequently Asked Questions, also häufig gestellte Fragen – und Recherchetipps des MusIS-Teams unterteilt.

## <span id="page-3-1"></span>**Frequently Asked Questions – Häufig gestellte Fragen**

### <span id="page-3-2"></span>**Was bedeutet "Trunkierung"?**

Trunkierung steht allgemein für das Abkürzen eines Suchbegriffes bei der Recherche in einer Datenbank zur größeren Abdeckung des Suchraums mit dem Suchbegriff. Zur Eingabe einer Trunkierung wird in der Regel ein bestimmtes Sonderzeichen, eine *Wildcard* (auch Platzhalter oder Joker genannt), verwendet. Das Platzhalterzeichen in *imdas pro* ist das Prozentzeichen "%", es kann die rechtsseitige, linksseitige sowie mittige Trunkierung eines Wortes angewandt werden. Daneben gilt auch noch der Unterstrich "\_" als Platzhalter für genau ein Zeichen.

### Beispiel 1:

Die Eingabe **%fahrzeug** ist eine linksseitige Trunkierung für mehere alphanumerische Zeichen und findet bei der Recherche Wasserfahrzeug, Landfahrzeug, Schienenfahrzeug, Luftfahrzeug, nicht jedoch den Begriff Fahrzeugteil oder Fahrzeugverein. Dazu bedarf es der rechtsseitigen Trunkierung mit **fahrzeug%**.

### Beispiel 2:

Sie suchen nach einer Person, deren Schreibweise Sie nicht genau kennen, z. B. Herr oder Frau Maier, Mayer, Meier oder Meyer. Hier hilft die Trunkierung innerhalb des Wortes, an den Stellen, die fraglich sind, beispielsweise **M%er**. Mit dieser Suchanfrage werden alle zuvor aufgezählten Personen gefunden, aber auch die Personennamen: **M**üll**er**, **M**aj**er**, **M**ur**er**, **M**ichelberg**er** etc. Aufgrund des des fehlenden E's werden Herr oder Frau Mayr jedoch nicht gefunden.

### Beispiel 3:

Mit der adaptierten Suchanfrage **Ma\_r** finden Sie – ausgehend von Beispiel 2 – Herr oder Frau Mayr, aber auch Personennamen wie: Mair, Maur, Maar, Mahr, Marr etc., da der Unterstrich als Platzhalter für genau ein Zeichen fungiert.

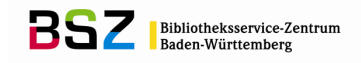

## <span id="page-4-0"></span>**Was bedeutet "Query by Example" (Fernrohrsuche)?**

*Query by Example* (QBE) bedeutet, dass Sie Ihre Suchbedingungen direkt in der geöffneten Erfassungsmaske eintragen können. Die Query by Example kann in jeder

Maske ausgeführt werden, in der der Button mit dem Fernrohr **burgenangen** angeordnet ist. Nachdem Sie auf den Fernrohr-Button geklickt haben, werden in der aktuellen Maske alle Eingabefelder geleert (lilafarbener Suchen-Modus) und Sie können in die gewünschten Felder Ihre Suchbegriffe eintragen. Trunkierung ist erlaubt, sofern es sich nicht um reine Zahlen- oder Datumsfelder handelt.

| <b>Datei</b> |                                               |                | Bearbeiten Recherche Objekt ritarigation Ansicht Dtann daten Thesaurus Fenster ?                                              | $-17 \times$             |
|--------------|-----------------------------------------------|----------------|----------------------------------------------------------------------------------------------------|--------------------------|
|              |                                               | <b>Suchen</b>  | Museumsobjekt: Gesamtansicht (Standard)<br><b>Contract Street</b>                                                             |                          |
|              |                                               |                | <b>Imdas</b> pro<br>$ 93 $ ) $ 0 $ $ 0 $ $ 0 $<br>$\rightarrow$<br>$\frac{1}{2}$ $\frac{1}{2}$<br>F<br>$-1$<br>$\circledcirc$ |                          |
| lin Can      | <b>Museumsobiekt</b>                          | Institution:   | Bereich:<br>Sammlung:                                                                                                    | $\overline{\phantom{0}}$ |
|              | <b>Museumsobjekt</b>                          | Objektbez.:    | $\boxed{\circ}$ T $\boxed{2}$ $\boxed{H}$ Stück:<br>Eing.Nr.:                                                                 |                          |
| 83           | Objektbearbeitung<br>Gesamtansicht (Standard) | Personen:      | Titel/Eig.:                                                                                                    |                          |
| $\bullet$    | Gesamtansicht (Kultur)                        | Entsteh.-zeit: | Sammlungs<br>Verfug.:<br>$\Gamma$ Publikum<br>gliederung                                                                      | 围                        |
|              | Registrierung- Eingangsbuch (Er               | Standort:      | $2h$ Inv.Nr.:<br><b>T M Status:</b><br>1234                                                                                   | $\overline{\phantom{a}}$ |

**Abb. 1: Suchmodus bei aktivierter QBE in Erfassungsmaske**

Es kann nun in einem (oder mehreren) beliebigen, weiß unterlegten Feld nach einem Begriff gesucht werden. Die Suchanfrage wird aktiviert, indem man den Button mit dem roten Ausrufezeichen **der drückt. Werden mehrere Datensätze gefunden**, können diese der Reihe nach durch Blättern über die Navigationsbuttons [[Bild]] aufgerufen werden.

## <span id="page-4-1"></span>**Meine Trefferanzahl ist zu groß. Wie kann ich diese einschränken?**

Um Ihr Suchergebnis einzuschränken, können verschiedene Suchbedingungen mithilfe der sog. Booleschen Operatoren miteinander verknüpft werden.

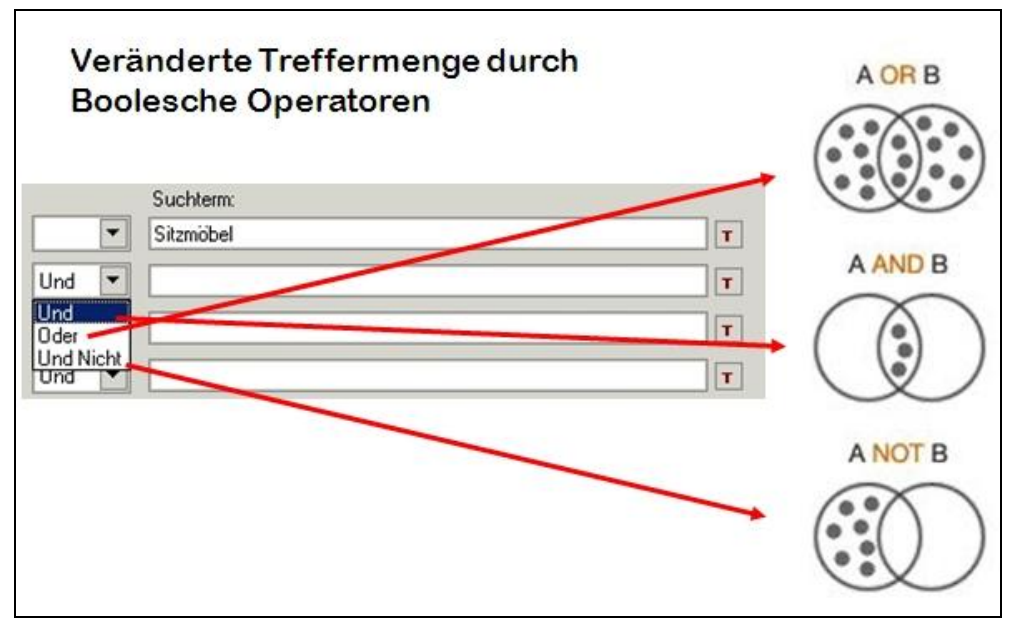

**Abb. 2: Schaubild: Veränderte Treffermenge durch Boolesche Operatoren**

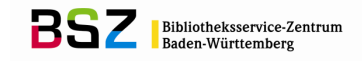

### ODER-Verknüpfung:

Die Suchanfrage führt zu einer **Vereinigungsmenge** von zwei oder mehr Mengen

Beispiel: Suche alle Objekte, die Sitzmöbel sind ODER von der Person "Breuer, Marcel" konstruiert wurden → gefunden werden alle Datensätze aus beiden Grundmengen.

### UND-Verknüpfung:

Die Suchanfrage führt zu einer **Schnittmenge** von zwei oder mehr Mengen

Beispiel: Suche alle Objekte, die Sitzmöbel sind UND von der Person "Breuer, Marcel" konstruiert wurden → gefunden werden nur Datensätze, die beide Bedingungen erfüllen.

UND NICHT- Verknüpfung:

Suchanfrage führt zu einer **Teilmenge** von zwei oder mehr Mengen

Beispiel: Suche alle Objekte, die Sitzmöbel sind UND NICHT von der Person "Breuer, Marcel" konstruiert wurden → gefunden werden nur Datensätze, die den zweiten Term nicht enthalten.

### <span id="page-5-0"></span>**Wie kann ich nach Objekten suchen, die noch mit keinem Bild verknüpft sind?**

Das lässt sich mit einer etwas komplexeren "Einfachen Suche" bewerkstelligen, die Sie sich am besten abspeichern. Gehen Sie dazu in der Menüzeile auf RECHERCHE und das Untermenü EINFACHEN SUCHE oder Nutzen den Schnellbefehl mit der F4-Taste. Wählen Sie dann auf der obersten Zeile das Suchfeld heißt **PFAD (MEDIENOBJEKT) <TEXT>** aus. Ausgehend vom Objekttyp MUSEUMSOBJEKT befinden sich alle Materialen zum Objekt eine Hierarchieebene tiefer. Das wird über die Objektverknüpfung links per Klick, bis das Symbol [Bild] erscheint, eingestellt. Als Operator NICHT wählen und als Suchterm den Platzhalter % eingeben, der für jegliche Zeichenfolgen steht (vgl. Abb. 3).

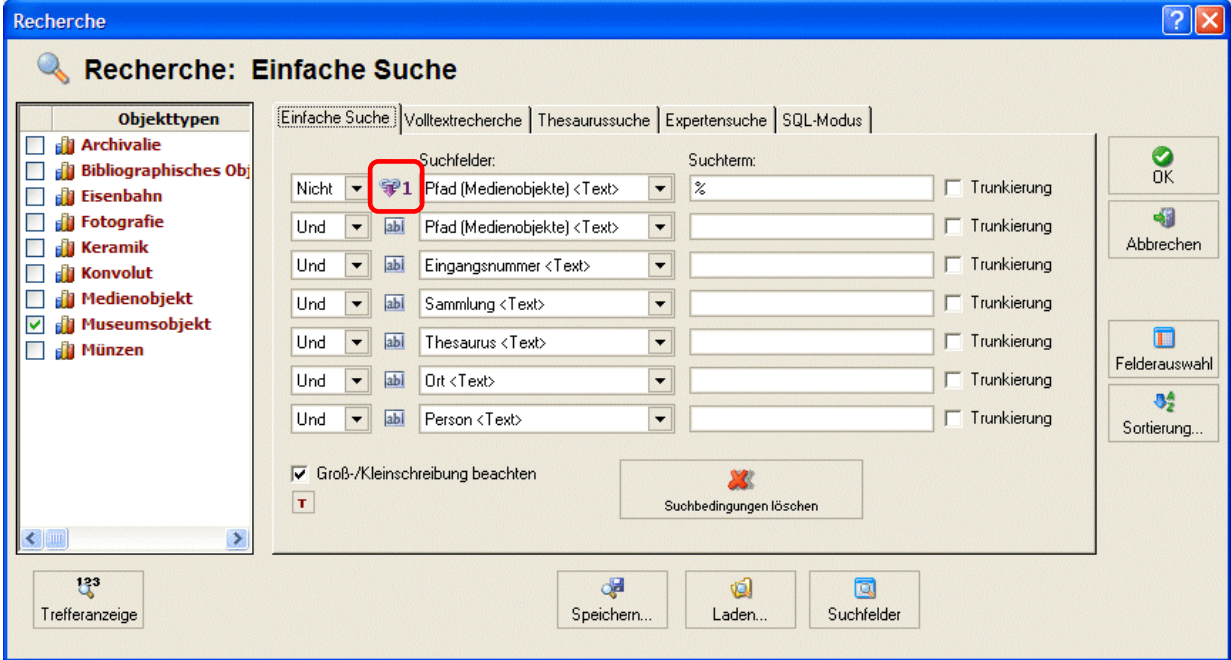

**Abb. 3: Recherchemaske EINFACHE SUCHE, Beziehung: Museumsobjekt/Medienobjekt**

Diese Suchanfrage hat zur Folge, dassSuche nach allen Einträgen im Feld **PFAD (MEDIENOBJEKT) <TEXT>,** das sich eine Ebene untergeordnet zum Objekttyp "Museumsobjekt" befindet, aber schließe all diese Einträge für das Ergebnis der Recherche aus (durch den Boolschen Operator NICHT).

Die Rechercheanfrage kann über Boolesche Operatoren weitere Suchfelder einbeziehen, um z. B. auf eine bestimmte Sammlung einzuschränken etc.

### Anmerkung:

Während sich das Suchfeld PFAD (MEDIENOBJEKT) <TEXT> auf den gesamten Pfad der Bildverknüpfung bezieht – hier also der Pfad zum BSZ-Medienserver (Laufwerk Z) – wird im Suchfeld DATEINAME <TEXT> tatsächlich nur nach dem eigentlichen Dateinamen gesucht, also z. B. "Beispielbild.jpg".

## <span id="page-6-0"></span>**Was verbirgt sich hinter einer hierarchischen Suche von Objekttypen?**

abl In *imdas pro* ist es möglich, in Hierarchien von Objekttypen zu suchen. Das Symbol in der Recherchemaske zeigt an, dass eine direkte Suche in den ausgewählten Objekttypen stattfindet (Voreinstellung). Durch mehrmaliges Anklicken des Symbols lässt sich die Suche auf bis zu drei Hierarchieebenen unter/über dem ausgewählten Objekttyp modifizieren (vgl. Abb. 4).

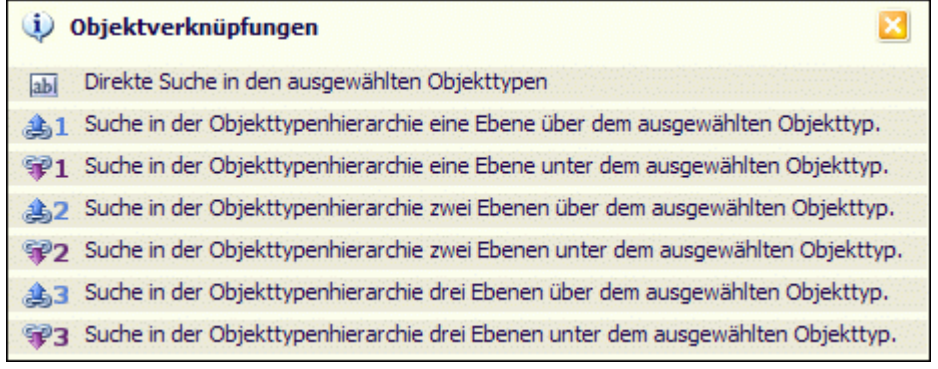

**Abb. 4: Übersicht über die Suche nach Objektverknüpfungen (hierarchische Suche)**

Auf diese Weise lasst sich beispielsweise die Beziehung Konvolut/Objekt durchsuchen. Diese Beziehung – aus Sicht des Objektes – lautet: Das Objekt ist Teil des Konvoluts, also ist das Konvolut eine Hierarchiestufe über dem Objekt.

### Beispiel:

Zu einem Konvolut namens "Messer, Gabel, Schere, Licht" sollen die verknüpften Museumsobjekte gefunden werden. Folgende Einstellungen werden gemacht:

- Objekttyp: Museumsobjekt
- Option: eine Hierarchieebene nach oben (vom Museumsobjekt zum Konvolut)
- Objektbezeichnung (Konvolutbezeichnung): messer% (trunkiert)
- Die Suche liefert vier Treffer! (Messer, Gabel, Schere, Petroleumlampe)

Bibliotheksservice-Zentrum

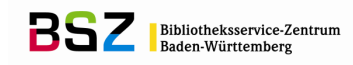

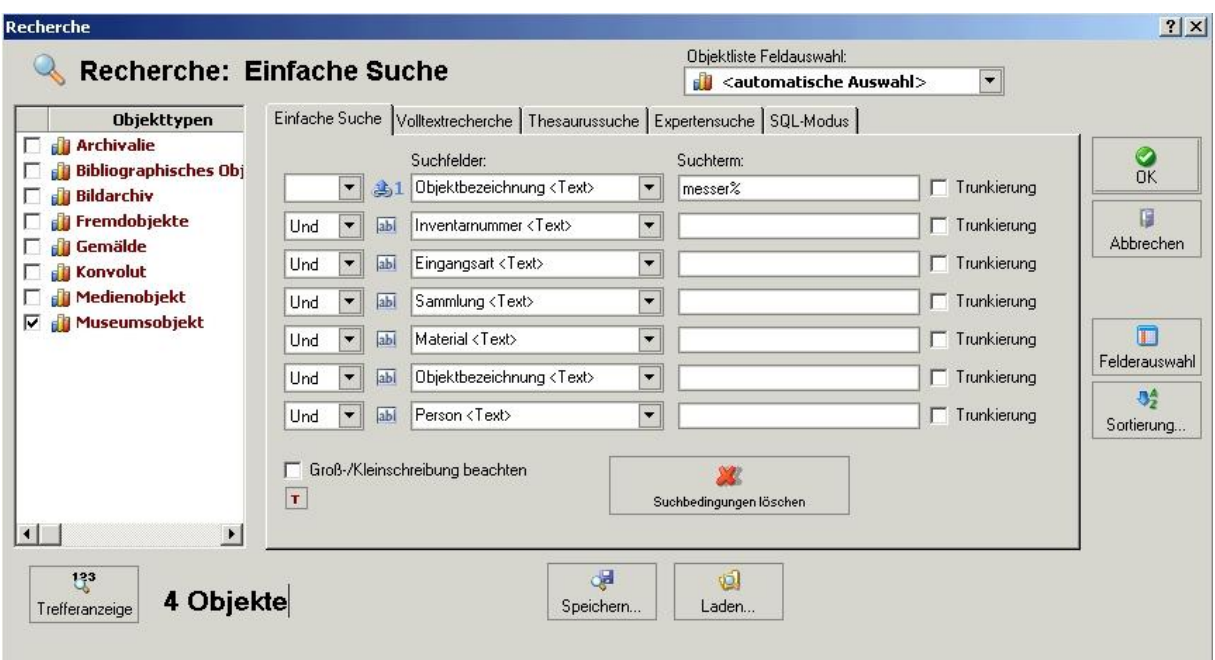

Abb. 5: Recherchemaske "Einfache Suche"; Beziehung: Museumsobjekt/Konvolut

### Anmerkung:

Die Hierarchie von Objekttypen wird auch in der Objektliste dargestellt. Durch Aufklappen der verknüpften Ebene über das vorangestellte Pluszeichen (vgl. Abb. 6) kann gezielt in den jeweiligen Objekttyp gesprungen werden.

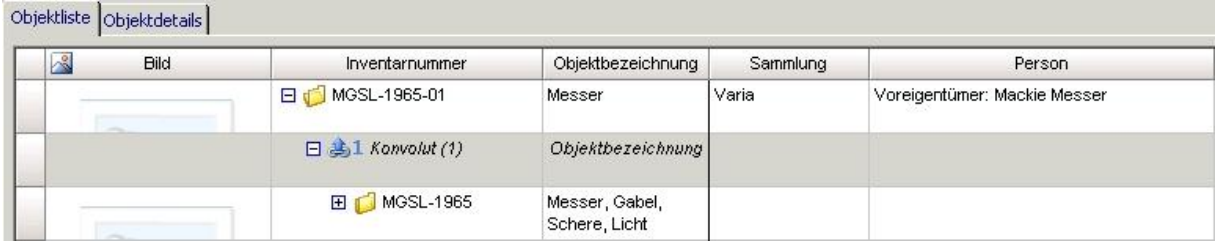

**Abb. 6: Objektliste: Darstellung der hierarchisch verknüpften Objekttypen**

### <span id="page-7-0"></span>**Was ist mit einer Baumsuche (Thesaurussuche) gemeint?**

Ein im Bereich der Thesaurussuche auf der Recherchemaske eingegebener Begriff wird standardmäßig in allen Thesaurusfeldern von *imdas pro* gesucht. Bei der aktivierten Option "Baumsuche" wird zugleich auch nach dessen im Thesaurus untergeordneten Begriffen gesucht. Dies ist hilfreich, wenn man z. B. nach allen Objekten suchen möchte, die im Thesaurusfeld MATERIAL mit den verschiedensten Holzarten indexiert sind (vgl. nebenstehenden Ausschnitt aus dem BSZ-Materialthesaurus).

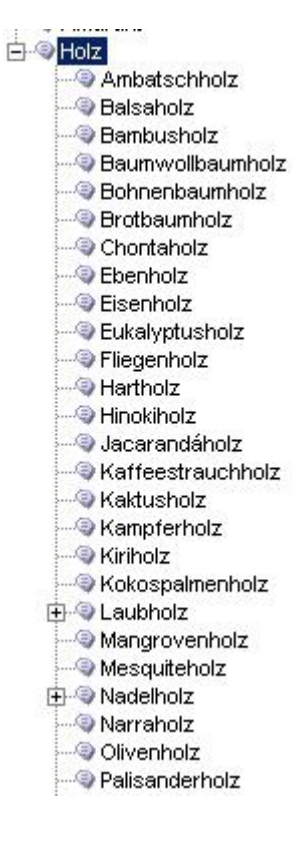

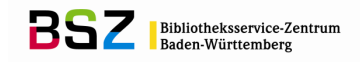

## <span id="page-8-0"></span>**Kann ich auch eine Objektauswahl in eine Suche einbinden?**

Sie können in der Liste der Suchfelder auch das "Feld" **OBJEKTAUSWAHL <TEXT>** auswählen. Dadurch ist es möglich, abgespeicherte Objektauswahlen als Teil einer Recherche zu verwenden und mit weiteren Suchkriterien zu verknüpfen.

### Beispiel:

Angenommen, Sie haben sich eine Objektauswahl mit den Ergebnissen aus der oben angesprochenen Baumsuche der Holzarten erstellt und möchten nun wissen, bei welchen Objektdatensätzen das Feld ZUSTAND unausgefüllt ist.

Nach Auswahl des Suchfelds OBJEKTAUSWAHL <TEXT> können Sie sich per Doppelklick im dazugehörigen Feld SUCHTERM die Liste der abgespeicherten Objektauswahlen anzeigen lassen und die entsprechende für die Suche übernehmen (vgl. Abb. 7).

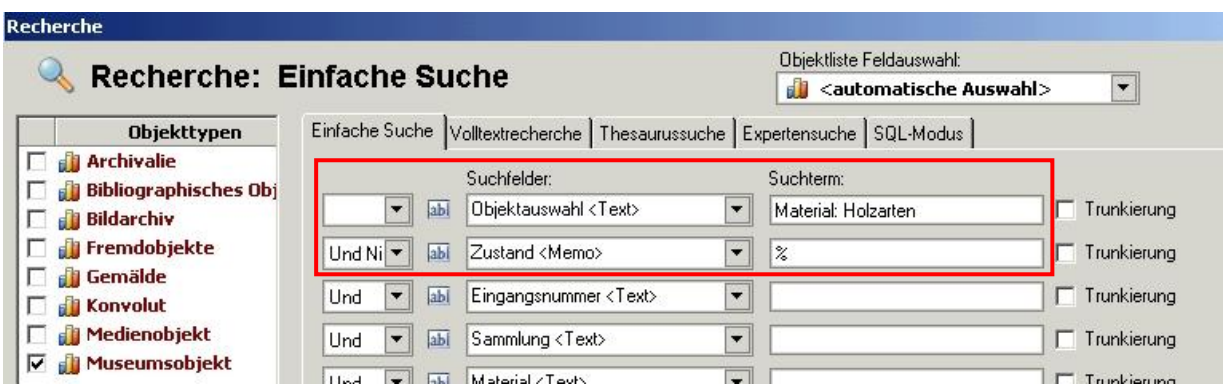

Abb. 7: Recherchemaske "Einfache Suche": Suchfeld OBJEKTAUSWAHL <TEXT>

### <span id="page-8-1"></span>**Wie kann ich nach leeren, also nicht ausgefüllten, Feldern suchen?**

Um nach nicht ausgefüllten Feldern in *imdas pro* zu suchen, muss eine Expertensuche gestartet werden. Wählen Sie dazu in der Spalte "Suchfeld" die Feldbezeichnung aus, in der gesucht werden soll (z. B. Inventarnummer) und setzen Sie in der nächsten Spalte den Operator auf **IS NULL**. Diese Recherche funktioniert nur bei einfachen Eingabefeldern (z. B. Objektbezeichnung, Eingangsart, Eingangsdatum, Inventarnummer etc.)

### Anmerkung:

Leere Mehrfachfelder wie Personenfelder, Thesaurusfelder, Maße zum Objekt usw. können auf diese Weise nicht durchsucht werden. In diesem Fall muss mit dem Booleschen Operator UND NICHT gearbeitet werden. Wenn Sie z. B. wissen möchten, bei welchen Datensätzen Sie kein Material erfasst haben, dann führen Sie folgende Recherche (vgl. Abb. 8) aus:

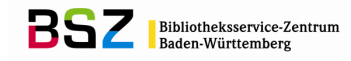

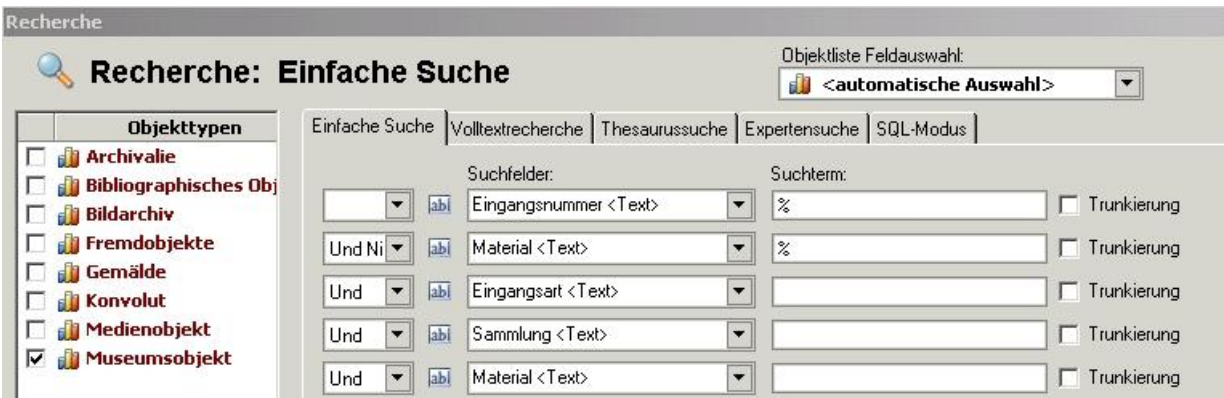

Abb. 8: Recherchemaske "Einfache Suche": Verknüpfung der Suchkriterien mit dem Boolschen **Operator UND NICHT**

Das erste Suchkriterium sollte ein eindeutiges Element beinhalten, so dass die Gesamtheit der Objekte gefunden wird, in Verbindung mit einer UND NICHT-Verknüpfung zum Suchfeld MATERIAL.

### <span id="page-9-0"></span>**Wie kann ich nach Zeitspannen suchen?**

Nach Zeitspannen bzw. Zeiträumen kann in der Expertensuche unter Verwendung der Operatoren: größer als, größer gleich, kleiner als, kleiner gleich, BETWEEN und NOT BETWEEN gesucht werden.

### **Suche nach Zeitspannen in Datumsfeldern**

Sie möchten z. B. nach allen Objekten suchen, deren Eingangsdatum zwischen dem 01.05.2009 und dem 31.08.2010 liegt. Hierfür gibt es verschiedene Herangehensweisen:

Die obere Variante in Abb. 9 zeigt eine Suchanfrage mit UND-Verknüpfung, die zu einer Schnittmenge führt, unter Verwendung der Operatoren "größer als" (>) und "kleiner als" (<). Dasselbe Ergebnis wird mit der unteren Variante erzielt, unter Verwendung des Operators BETWEEN (vgl. auch ["Expertensuche: Bedeutung der Operatoren"\)](#page-12-1). Es ist hier nur erlaubt, zwei Suchterme zu verwenden (Start- und Endwert). Als Trennzeichen dient das Komma, wobei kein Leerzeichen nach dem Komma eingefügt werden darf.

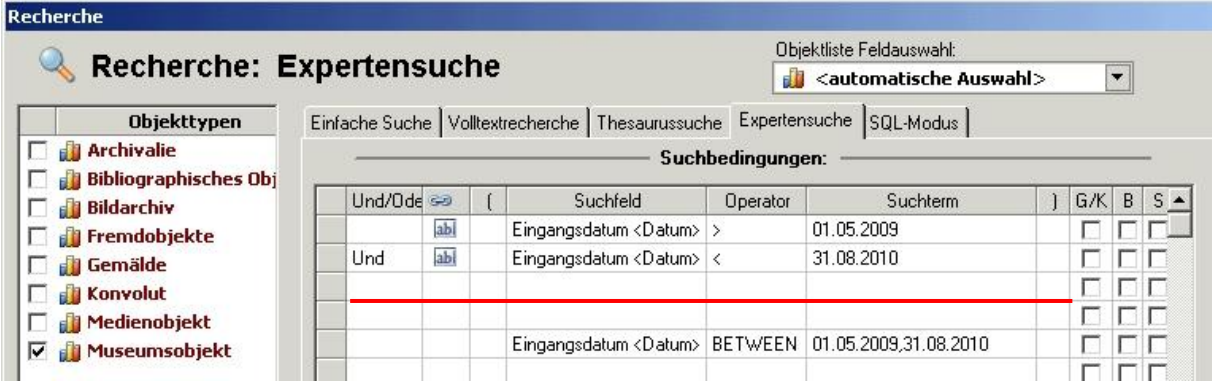

Abb. 9: Recherchemaske "Expertensuche": Suchvarianten nach Zeitspannen in Datumsfeldern

### Anmerkung:

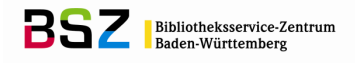

Das angegebene Start- und Enddatum wird in beiden Suchvarianten NICHT mit gefunden. In diesem Fall hätten die Operatoren "größer gleich" (≥) bzw. "kleiner gleich" (≤) verwendet werden müssen.

#### **Suche nach Zeitspannen in Thesaurusfeldern vom Typ "Datierung"**

Sie möchten z. B. nach allen Objekten suchen, die auf den Zeitraum 1700 bis 1800 datiert sind. Voraussetzung hierfür ist die Nutzung eines Datierungsthesaurus (z. B. BSZ-Zeiträume oder BSZ-Stilepochen) in der Dokumentation bzw. das Ausfüllen der Felder DATIERUNG VON und DATIERUNG BIS in der Detailmaske DATIERUNG (vgl. Abb. 10).

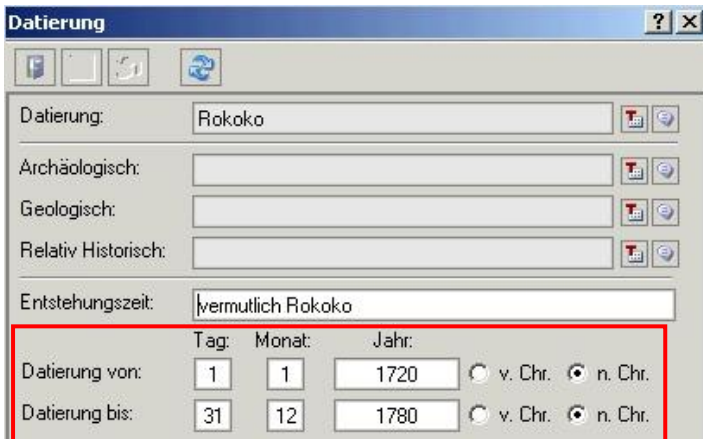

**Abb. 10: Detailmaske DATIERUNG**

Zeitraumangaben können in *imdas pro* in der Expertensuche unter Verwendung der oben angesprochenen Suchfelder DATIERUNG VON und DATIERUNG BIS sowie der Operatoren: größer als, größer gleich, kleiner als, kleiner gleich, BETWEEN und NOT BETWEEN gesucht werden.

Eine Variante für das angegebene Beispiel könnte wie in Abb. 11 aussehen:

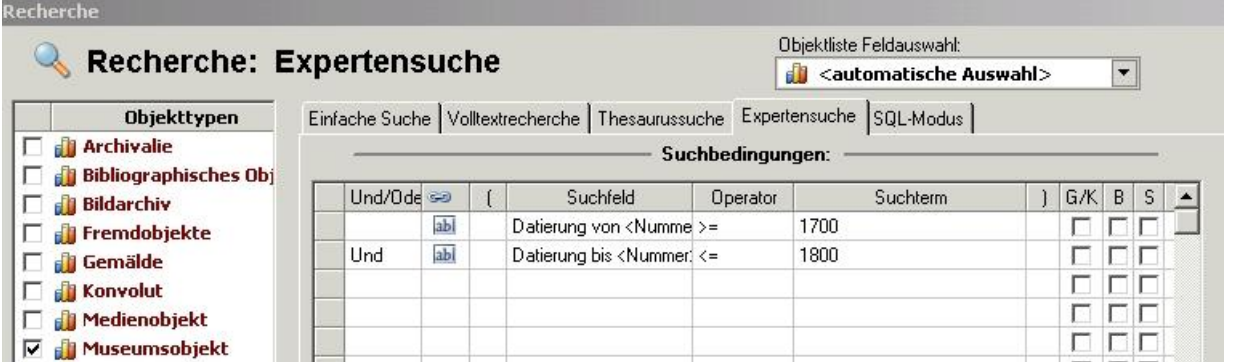

Abb. 11: Recherchemaske "Expertensuche": Suchvariante nach Zeitspanne im Thesaurusfeld **DATIERUNG**

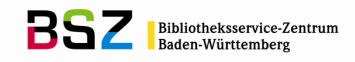

## <span id="page-11-0"></span>**Recherchetipps des MusIS-Teams**

### <span id="page-11-1"></span>**Terminkontrolle mit der Funktion "Heute"**

In Datumsfeldern können Sie die Funktion "Heute" verwenden, um Termine z. B. für den Leihverkehr zu kontrollieren. Wenn Sie alle Objekte finden möchten, die im Feld VERLIEHEN BIS ein Datum kleiner als "Heute" haben und das Feld ZURÜCK AM noch leer ist, können Sie das mit folgender Expertensuche (vgl. Abb. 12) durchführen:

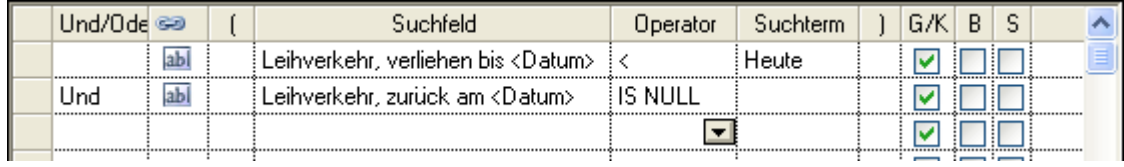

Abb. 12: Expertensuche mit der Funktion "Heute"

Anstelle des Suchterms "Heute" setzt *imdas pro* nun immer das aktuelle Datum ein. Sie können sich diese Recherche speichern und dazu verwenden, um mit einem Mausklick z. B. im Aufgabenbereich stets die noch überfälligen Objekte zu ermitteln, ohne das aktuelle Datum per Hand eintragen zu müssen.

### <span id="page-11-2"></span>**Expertensuche: Klammersuche**

In der Expertensuche stehen Ihnen zusätzlich zu den Funktionalitäten der einfachen und Thesaurussuche wie Verknüpfung durch Boolsche Operatoren, hierarchische Suche in Objekttypen oder Baumsuche weitere Funktionalitäten zur Verfügung, um komplexere Anfragen mathematisch korrekt formulieren zu können. So ist es beispielsweise möglich, mehrere Suchbedingungen durch Klammerung zusammenzufassen und so vorrangig vor anderen Suchbedingungen zu behandeln.

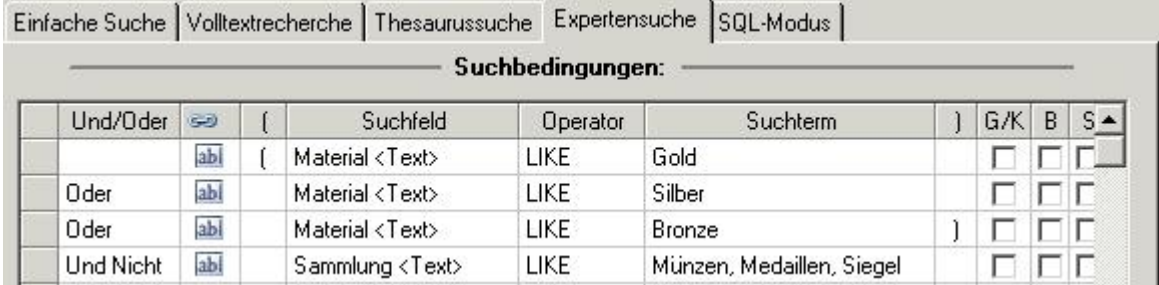

**Abb. 13: Expertensuche: Priorisierung von Suchbedingungen durch Klammerung**

Im obigen Beispiel werden aufgrund der Klammerung zuvorderst die ersten drei Suchbedingungen **separat** von *imdas pro* berechnet und dieses Ergebnis dann mit der vierten Suchbedingung kombiniert. Ohne Klammerung würde ein anderes Suchergebnis zustande kommen, da *imdas pro* die UND NICHT-Verknüpfung nur zwischen der dritten und vierten Suchbedingung interpretieren würde.

### Anmerkung:

Es ist darauf zu achten, dass die Anzahl der geöffneten und geschlossenen Klammern identisch ist. Die maximale Anzahl von Klammerebenen (d. h. kaskadische Verschachtelungen) ist 5.

## <span id="page-12-0"></span>**Expertensuche: Listensuche**

In einer Listensuche kann man in *imdas pro* unter Verwendung des Operators IN eine Liste von Begriffen angeben, nach denen gesucht werden soll. Die Suche mit dem Operator IN verhält sich dabei so, als ob Sie eine ODER-Suche ohne Trunkierung durchführen würden. Das vorangegangene Beispiel aus der Klammersuche (vgl. Abb. 13) lässt sich mit dem Operator IN verkürzt auch folgendermaßen formulieren:

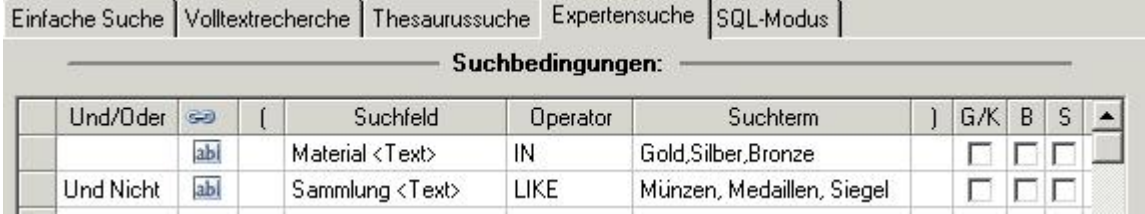

**Abb. 14: Expertensuche: verkürzte Listensuche mit dem Operator IN**

Die Verwendung des Operators IN – bzw. des gegenteiligen Operators NOT IN – gilt für alle Feldarten (Datum, Nummer, Text) mit Ausnahme der Memofelder.

#### Anmerkung:

Es ist darauf zu achten, dass als Trennzeichen zwischen den einzelnen Suchterme der Liste das Komma verwendet wird, ohne hier Leerzeichen einzufügen. Trunkierung ist nicht erlaubt. Eingegebene Trunkierungszeichen (Prozentzeichen bzw. Unterstrich) werden als solche Zeichen gesucht.

### <span id="page-12-1"></span>**Expertensuche: Bedeutung der Operatoren**

Neben den Boolschen Operatoren UND, ODER, UND NICHT bzw. NICHT zur Verknüpfung von Suchbedingungen stehen in der Expertensuche verschiedene mathematische Operatoren zur Verfügung, um Suchanfragen detaillierter zu spezifizieren. Nachfolgend finden Sie die jeweilige Bedeutung der einzelnen Operatoren:

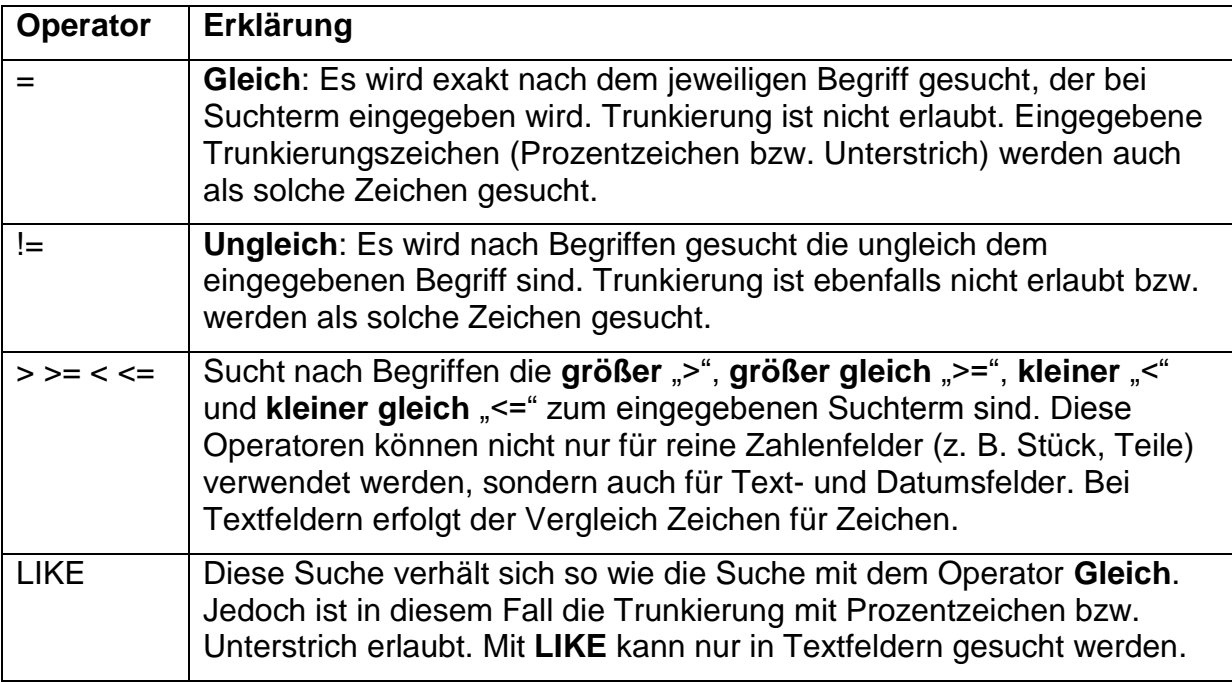

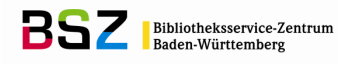

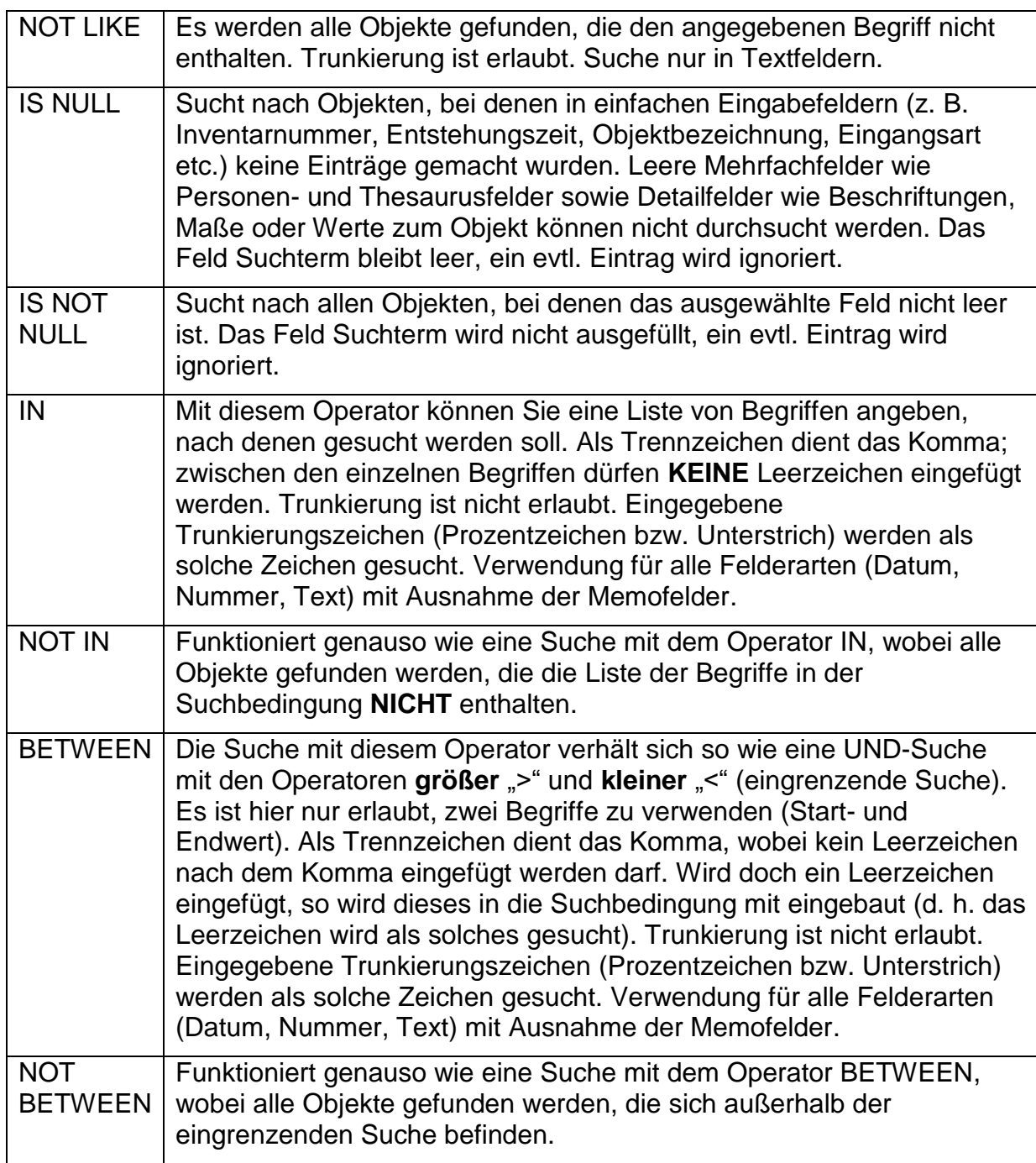

## <span id="page-13-0"></span>**Benutzungshinweise zur Volltextrecherche**

Unter Volltextrecherche versteht man die Suche nach einem Suchbegriff über alle Datenfelder hinweg. Das bedeutet, Sie müssen nicht wissen, in welchem Datenfeld der gewünschte Suchbegriff erfasst wurde, um das Suchergebnis entsprechend einschränken zu können. Da über alle Datenfelder hinweg gesucht wird, wird das Suchergebnis dieses Recherchemodus am umfangreichsten ausfallen; mitunter kann die Suche daher auch zeitaufwändig sein.

In der Volltextrecherche kann in jedem Feld nur ein Begriff eingegeben werden (vgl. Abb. 15).

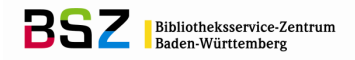

- Ein Begriff wird von *imdas pro* als mehrere Begriffe verstanden, sobald er ein "Leerzeichen", "Tabulator", "Enter", Komma (,), Semikolon (;), Fragezeichen (?), Und-Zeichen (&), Bindestrich/Minuszeichen (-), Pluszeichen (+), Punkt (.), Doppelpunkt (:), Anführungszeichen ("), Klammern, oder einen Schrägstrich (/) enthält.
- Der gesuchte Begriff muss aus mindestens 3 Zeichen bestehen.

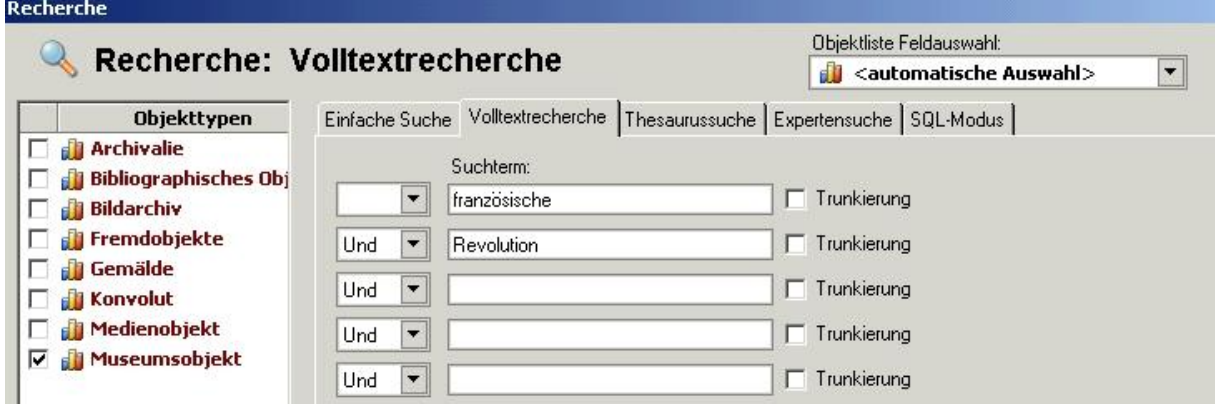

Abb. 15: Recherchemaske "Volltextrecherche"

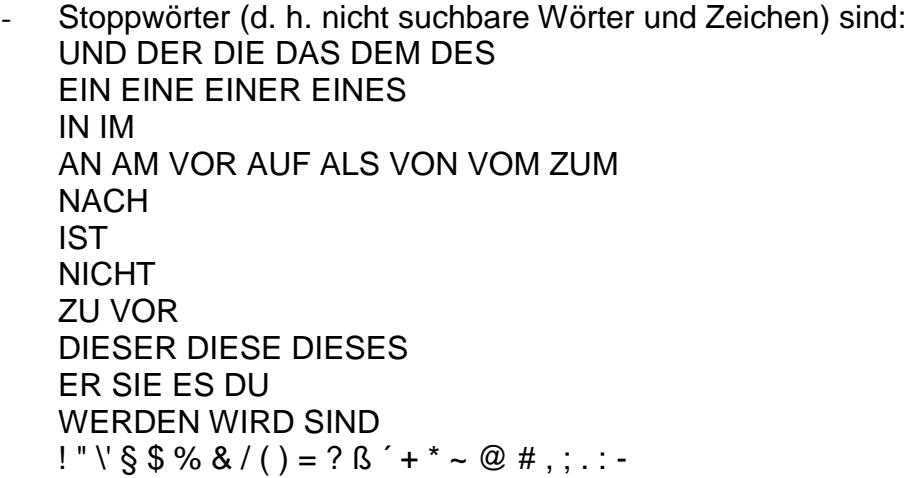

Somit sind zusammengesetzte Inventarnummern und Worte wie z. B. "Baden-Baden" nicht über die Volltextrecherche auffindbar, da diese in ihre Einzelteile zerlegt werden.

### <span id="page-14-0"></span>**Verknüpfung einer Volltextrecherche mit anderen Suchkriterien**

Über die einfache oder Expertensuche besteht in *imdas pro* die Möglichkeit, die Ergebnisse einer Volltextrecherche durch das Suchfeld VOLLTEXTRECHERCHE mit anderen Suchfeldern zu kombinieren, wobei für das Suchfeld VOLLTEXTRECHERCHE die gleichen o. g. Regeln gelten wie in der normalen Volltextrecherche auch.

Die Suchanfrage in Abb. 16 sucht beispielsweise zuerst nach allen Objekten der Sammlung "Künstlerbuch, Graphik, Plakate", bei denen es sich offensichtlich um Reprints handelt, um anschließend diejenigen Objekte auszuschließen, die nicht per Siebdruck hergestellt worden sind (Klammerung beachten).

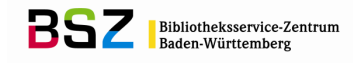

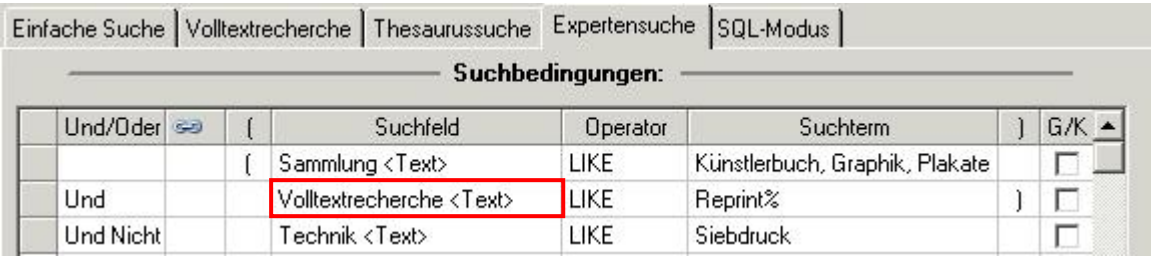

**Abb. 16: Verknüpfung einer Volltextrecherche mit anderen Suchkriterien in Expertensuche**

### Anmerkung:

Um Volltextrecherchen verlässlich durchführen zu können, ist es notwendig, dass in regelmäßigen Abständen die Volltextrecherchedatenbank aktualisiert wird. Dies geschieht meist im Rahmen eines monatlichen Wartungsfensters für die Echt-Datenbank. Unabhängig davon kann aber auch jede Erfassungskraft, die von ihr neu angelegten bzw. geänderten Datensätze manuell der Volltextrecherchedatenbank hinzufügen, um diese tagesaktuell zu halten.

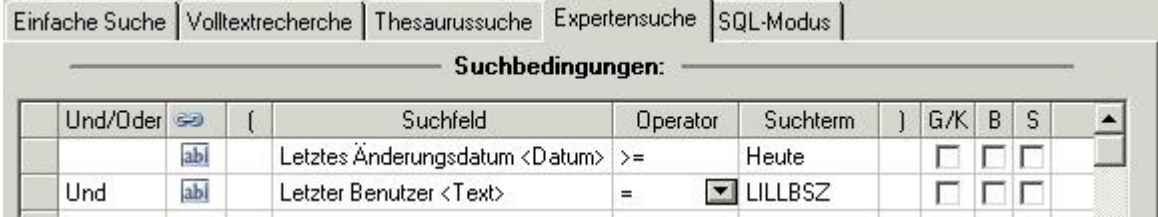

**Abb. 17: Expertensuche zur Ermittlung von eigenen Datensätzen für Aktualisierung der Volltextrecherchedatenbank**

Führen Sie hierzu eine Recherche nach obigem Vorbild durch: Suche nach allen innerhalb eines bestimmten Zeitraums veränderten Datensätze, z. B. mit der Funktion "Heute" oder ab einem genauen Datum, in Verbindung mit Ihrem Datenbanknutzer (d. h. Benutzername).

Das Rechercheergebnis wird Ihnen in der Objektliste angezeigt. Markieren Sie nun alle

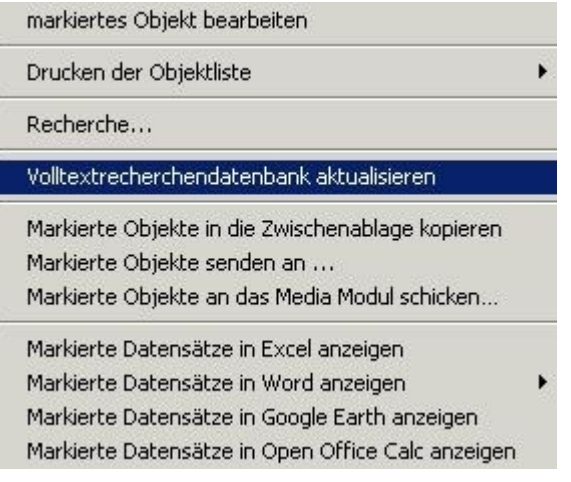

Datensätze oder nur diejenigen, die Sie zur Volltextrecherchedatenbank hinzufügen möchten, und aktivieren Sie mit der rechten Maustaste das Kontextmenü zur Objektliste (vgl. nebenstehende Abb.). Wählen Sie hier den Punkt "Volltextrecherchedatenbank aktualisieren" aus.

Danach werden alle markierten Objekte in die Volltextrecherchedatenbank aufgenommen. Dieser Vorgang kann je nach Anzahl der ausgewählten Objekte einige Zeit in Anspruch nehmen.

## <span id="page-16-0"></span>**Weiterführende Schulungsunterlagen**

### **Das BSZ stellt auf Anfrage folgende Handreichungen zur Verfügung:**

MusIS-Handreichung 1: Empfehlungen und Hinweise für die Dateiverwaltung auf dem BSZ-Medienserver

MusIS-Handreichung 2: Datenfeldkatalog *imdas pro*: LITERATURHINWEISE und BIBLIOGRAFISCHES OBJEKT

MusIS-Handreichung 3: Übernahme von bibliographischen Angaben aus Bibliothekskatalogen mittels Z39.50- Client nach *imdas pro*

MusIS-Handreichung 4: Markierte Objekte in *imdas pro* gemeinsam bearbeiten (Eine Anleitung für Massenänderungen mittels benutzerdefinierten Masken)

MusIS-Handreichung 5: *imdas pro* Media-Modul

MusIS-Handreichung 6: Datenfeldkatalog *imdas pro*-Leihverkehr

MusIS-Handreichung 8: Erfassung von Datierungsangaben in *imdas pro*

### **Bei Fragen, Anregungen oder dem Wunsch nach weiterführenden und vertiefenden Schulungen wenden Sie sich bitte an:**

Bibliotheksservice-Zentrum Baden-Württemberg (BSZ) Universität Konstanz 78457 Konstanz E-Mail: [m-team@bsz-bw.de](mailto:m-team@bsz-bw.de) URL: http://www.bsz-bw.de/mare/museen/index.html